## **GRUPOS** COMO CONSULTAR A REGRA DA TARIFA?

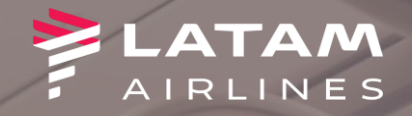

1. Selecione "F2 tarifas" 2º selecionar "Exibir tarifa shift + $F1''$ 

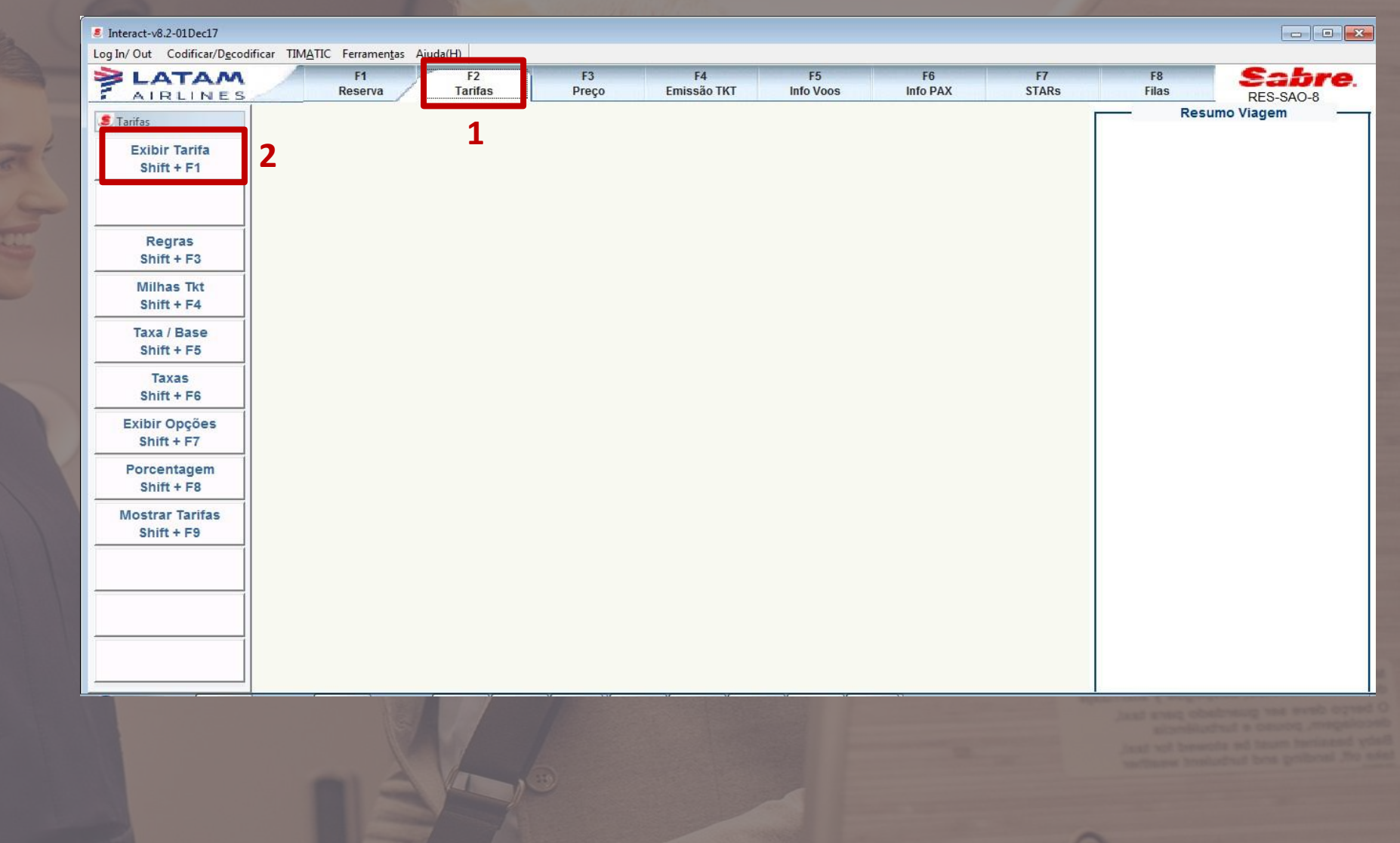

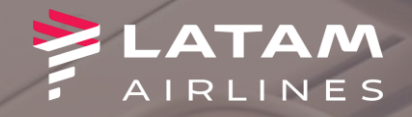

**1. Selecione"Históricodetarifa"**

- **2.** Preencher os campos no item 2
- **3.** Selecione "Busca avançada de

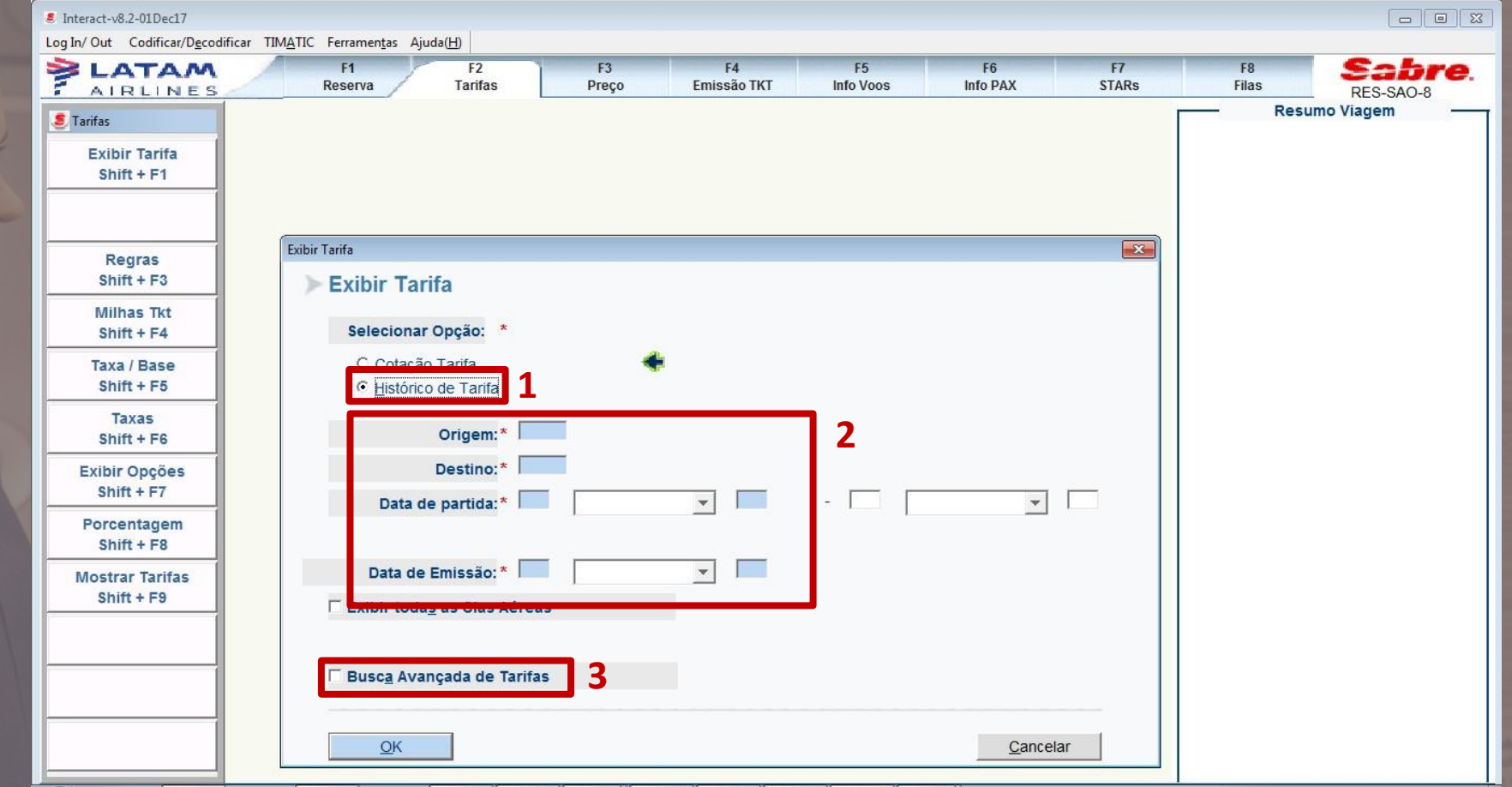

1° Como identificar o Tour Code / Código Contábil de Reservas de grupos antigas, antes da mudança dos perfis de tarifas?

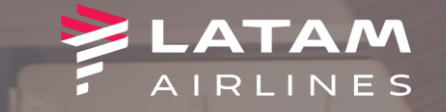

Tourcode

**GCNGM** 

**GCRGM** 

**GONET** 

**GBNGM** 

**GELGM** 

**GDPGM** 

**GELGM** 

**GECGM** 

**GSRGM** 

**GSRGM** 

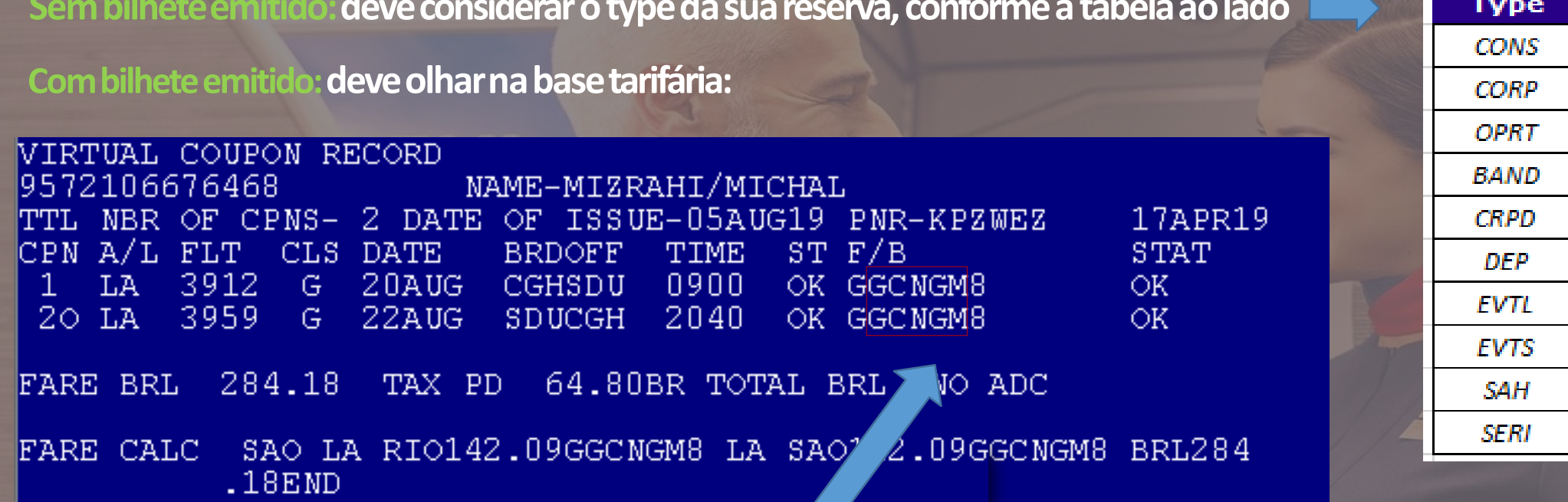

Considere o tour code depois da primeira letra (que é a classe da reserva) até a última letra antes do nº 8.

No exemplo acima é: GCNGM

**2° Como identificar** o Tour Code / Código Contábil das novas reservas e seus novos perfis e **Types?**

**1** Com ou sem emissão de bilhete: Você deve considerar o código contábil conforme **astabelasdisponíveis no link a seguir, [Clique Aqui](https://docs.google.com/spreadsheets/d/e/2PACX-1vRvGEXqoXh5fURaUlCTqr44mi-o1LLGHtlcnAwQs1VaU-5kFO6cZZqC0nV3RH6EZtuZ0GVJO49ql8Q2/pubhtml) e confira .**

**Para o exemplo abaixo, a regra de tarifa será pesquisada informando no campo código contábil o mesmo type OPRTC**

1.C/15-15OPRTC LATAM<br>1 LA3798G 16JUL J GIGCXJ GN15 1350 1535  $/E$ T MISTORATED BY LATAM AIRLINES BRASIL<br>2 LA3799G 19JUL Q CXJGIG GN15 1615 1805<br>COPERATED BY LATAM AIRLINES BRASIL  $/E$ TKT/TIME LIMIT<br>| 1.TLO900 /21JAN-SUN

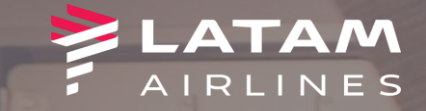

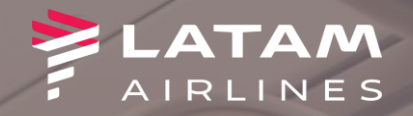

1. Selecione "Código contábil" e preencha o tour code conforme as orientações anteriores

2. Selecionar "classe de reserva" e digite a classe que foi confirmada no bilhete (se<br>tiver emissão) ou a classe da reserva (se<br>ainda não tiver bilhete);

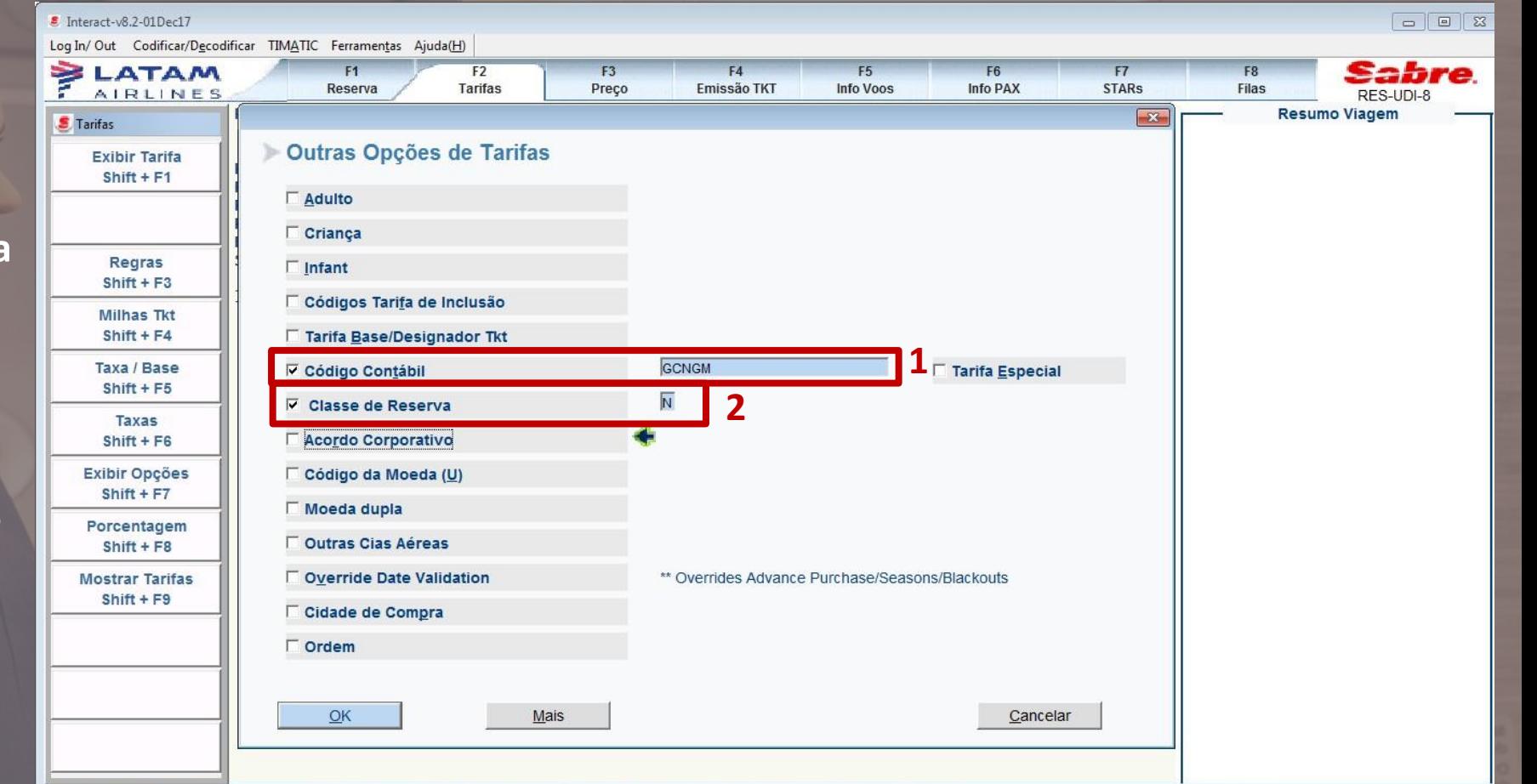

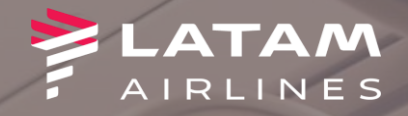

1<sup>°</sup> procurar a linha que consta a base tarifária; 2º selecionar "Regras – shift +  $F3$ "; 3º selecionar a opção "Por menu"; 4º selecionar o nº da linha da base tarifária;

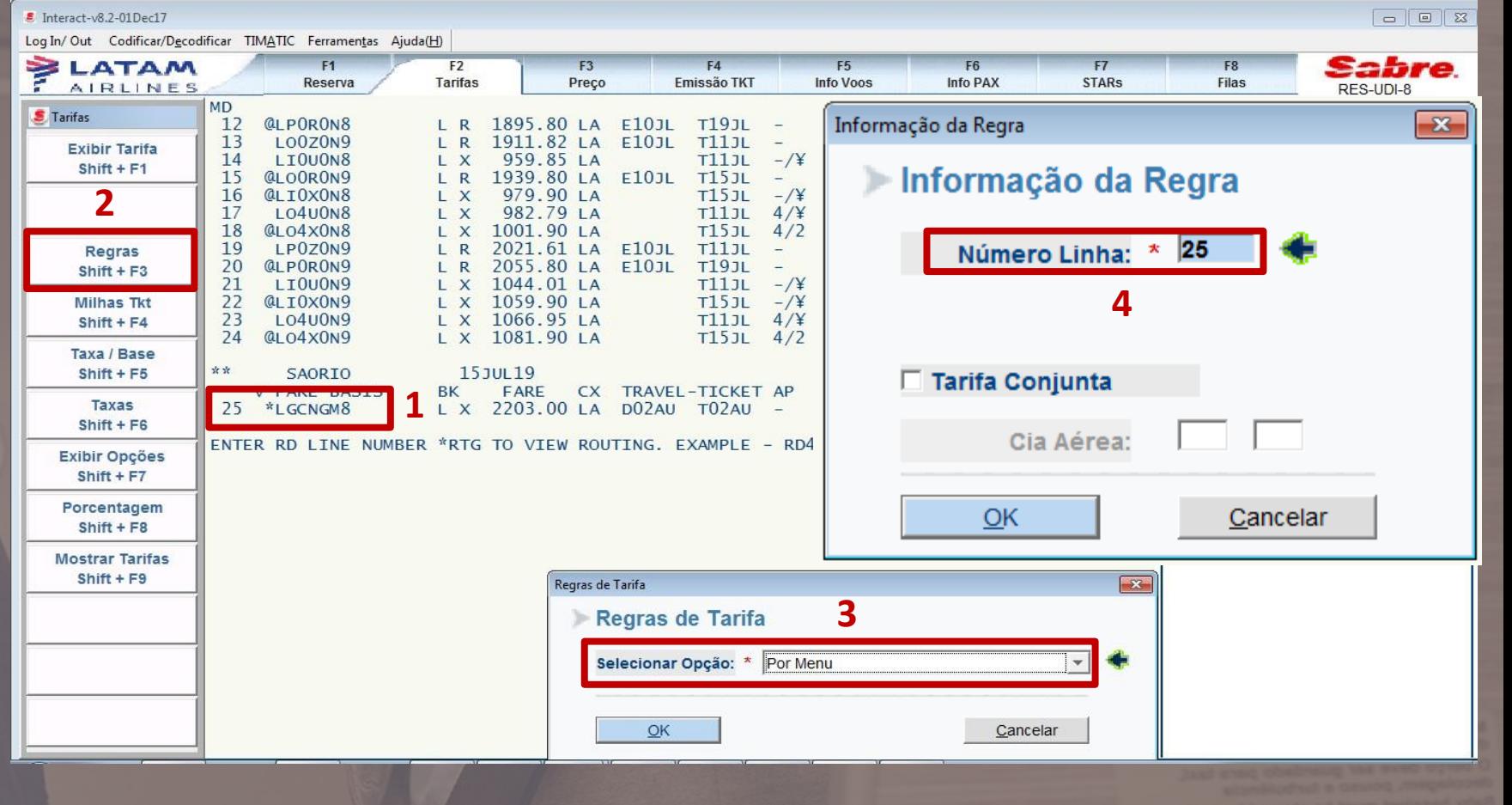

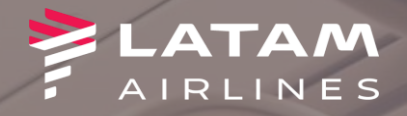

1<sup>°</sup> digitar o nº 16 (referente a penalidade reembolso e remarcação) 2º na próxima tela irá aparecer a regra de reembolso e remarcação;

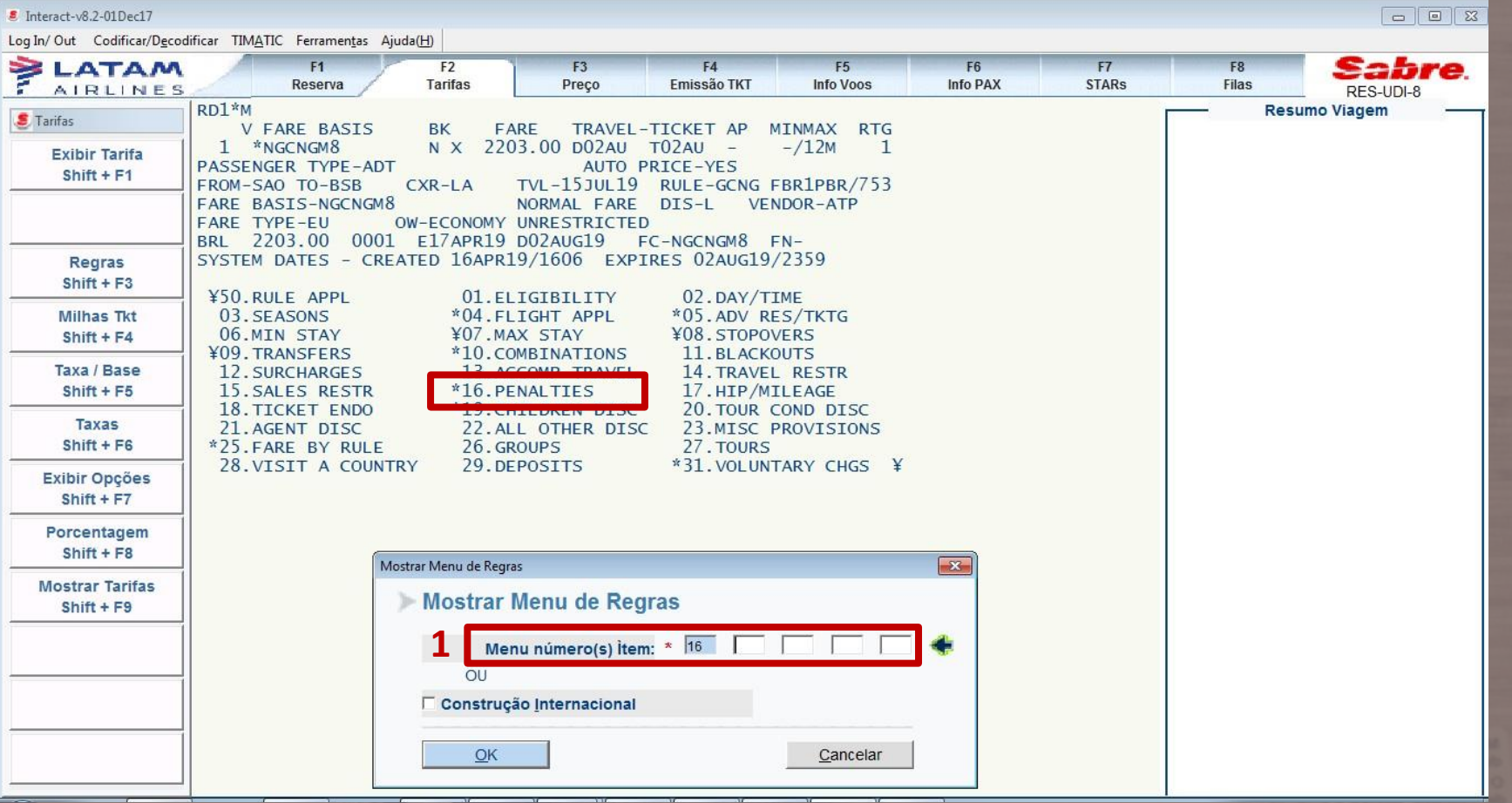

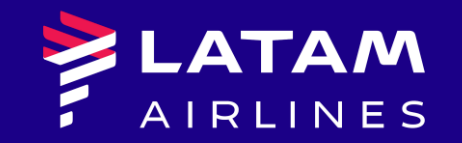

## *Obrigado!*

Global Sales Support